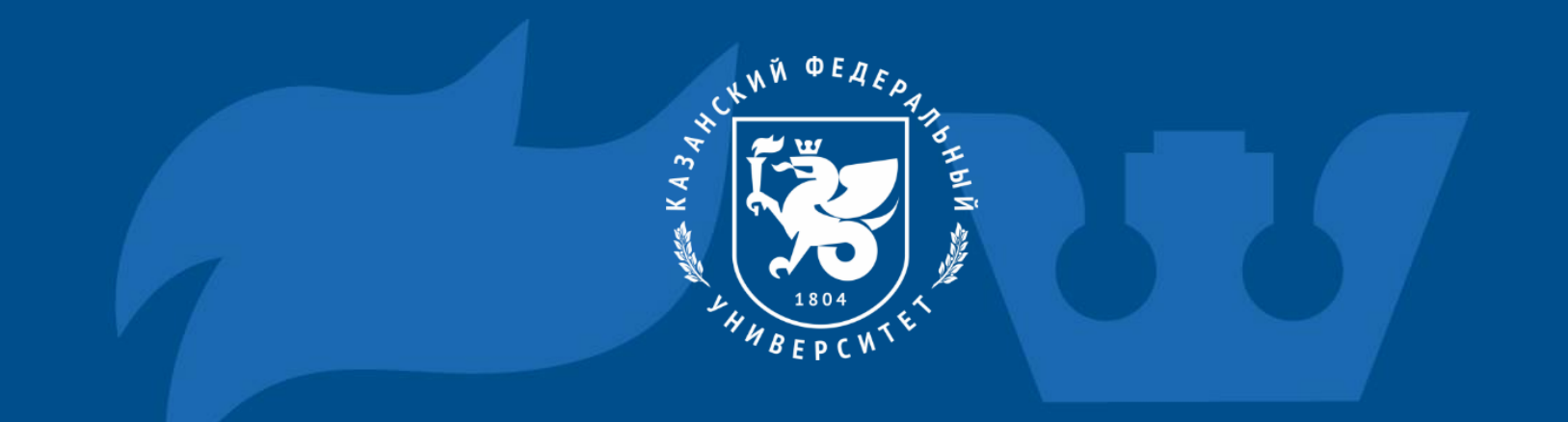

## Инструкция по подключению к платформе МТС Линк

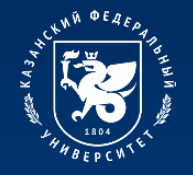

801-1000 13-18

**STARS TING SYSTEM** \* \* \* \* \*

#### **Процесс подключения к платформе МТС Линк**

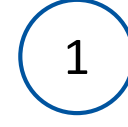

Перейдите на сайт https://mts-link.ru/ Нажмите «Войти».

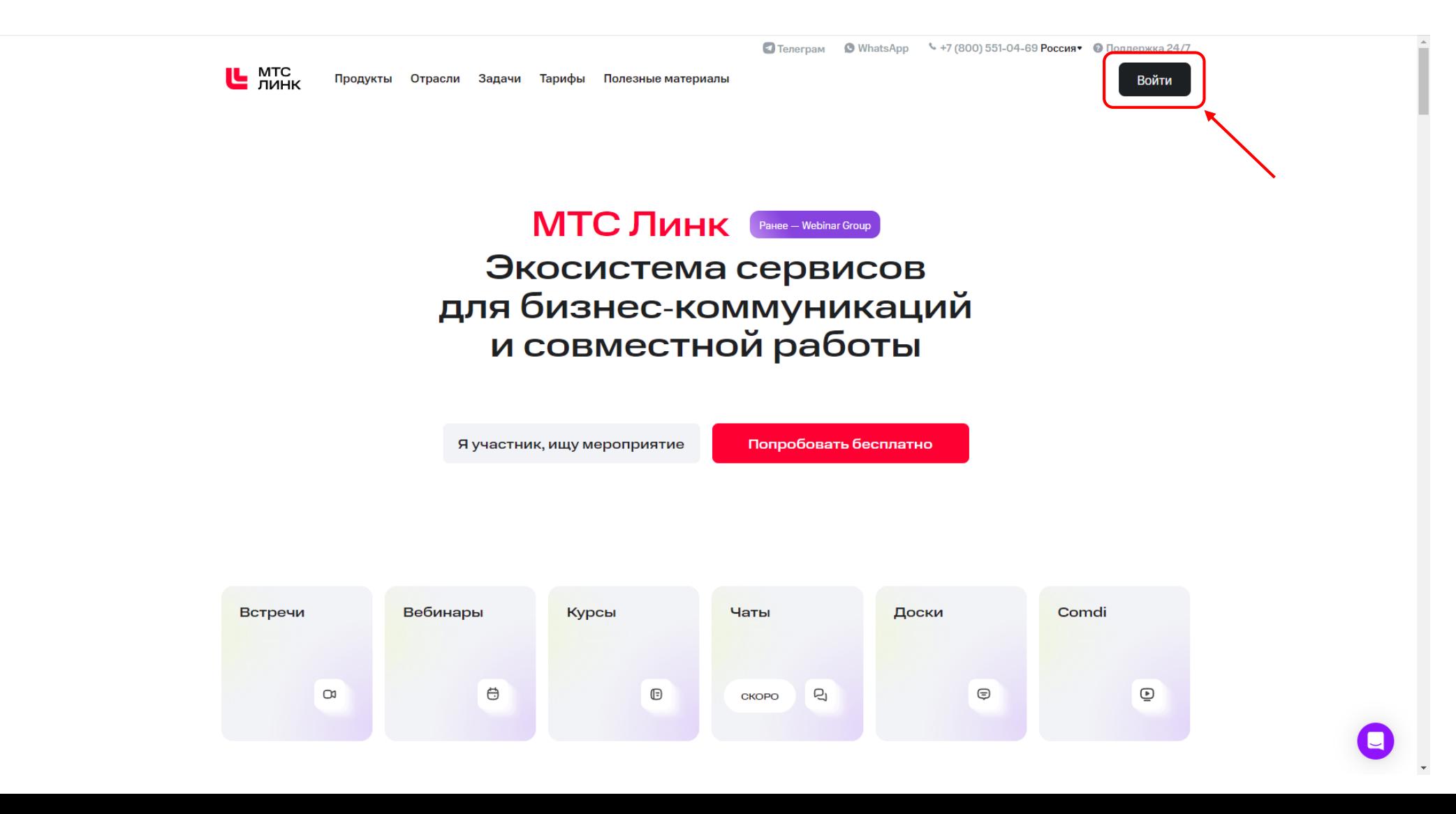

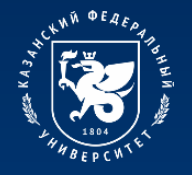

### **Процесс подключения к платформе МТС Линк**

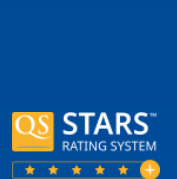

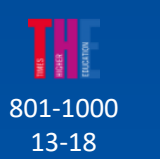

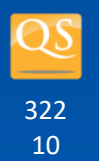

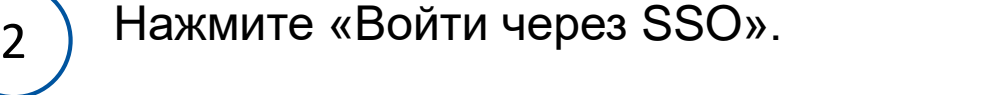

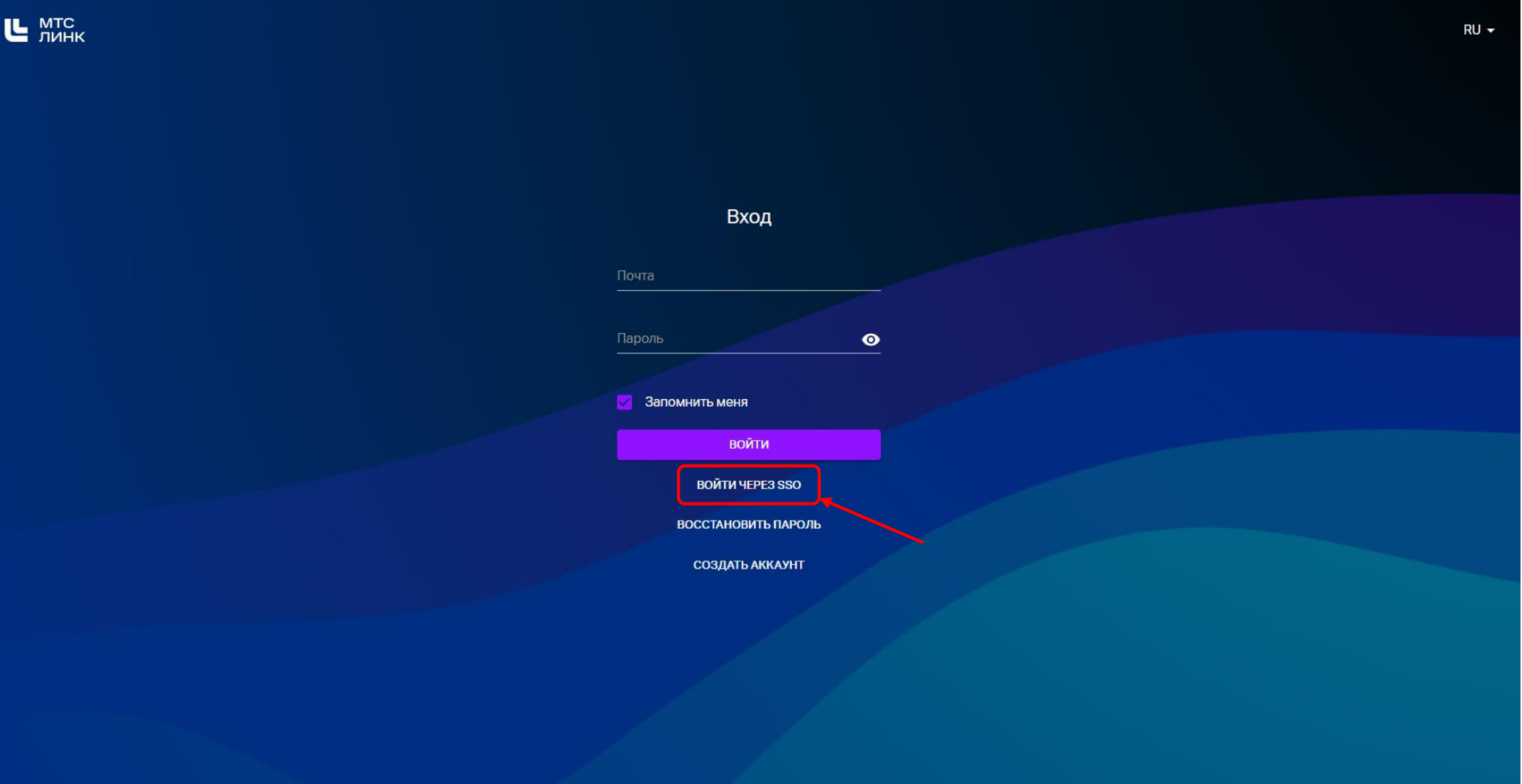

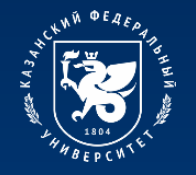

#### **Процесс подключения к платформе МТС Линк**

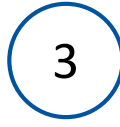

Введите в поле «Домен компании» **kpfu.ru**. Нажмите «Продолжить».

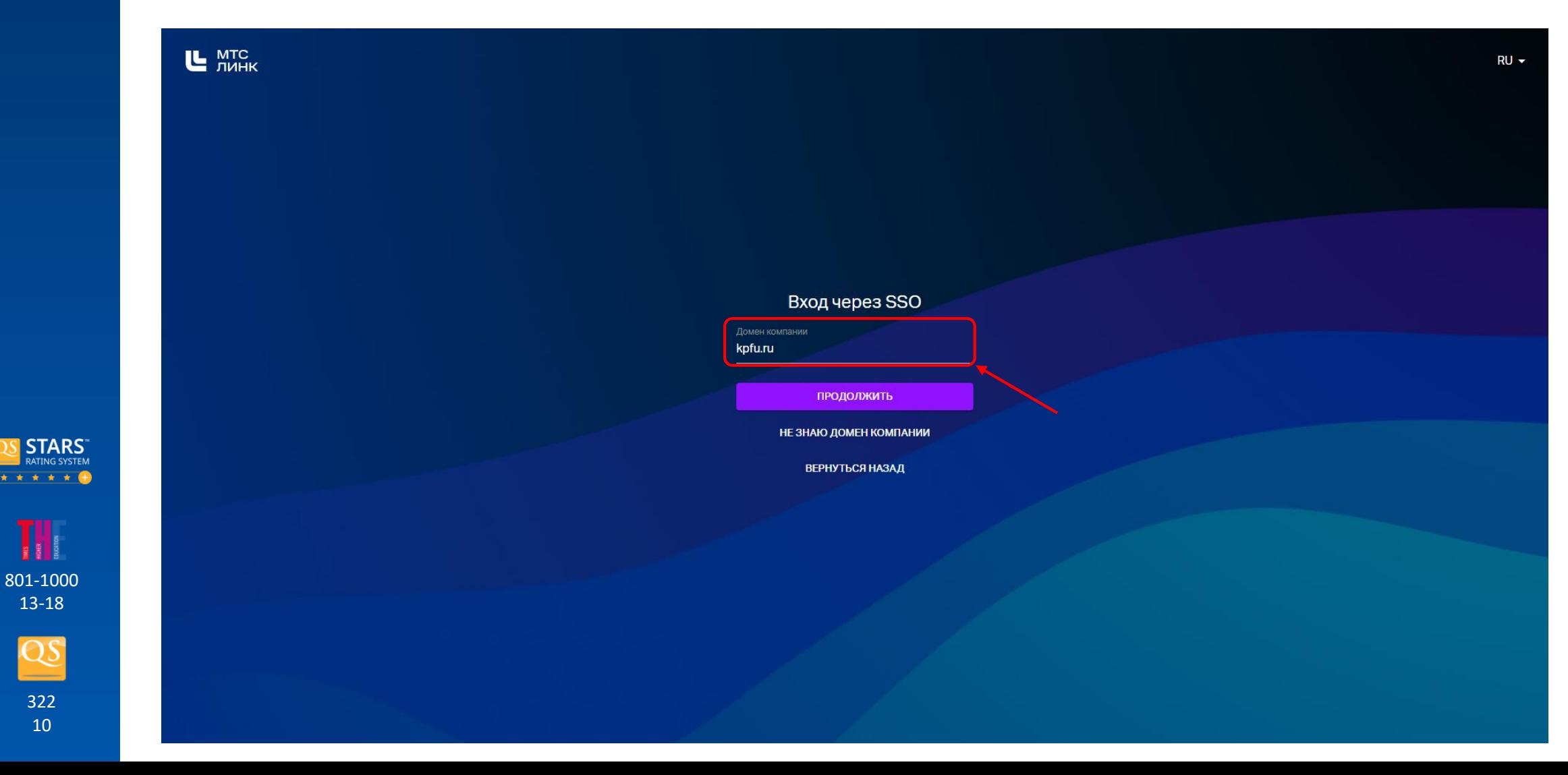

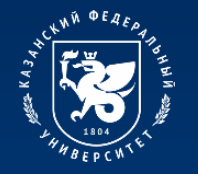

801-1000 13-18

#### **Процесс подключения к платформе МТС Линк**

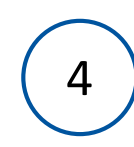

В поле «Корпоративная почта» необходимо ввести свой адрес корпоративной почты, который был ранее получен в регистрационной карточке в виде: login@stud.kpfu.ru – для студентов, login@kpfu.ru – для преподавателей. Нажмите «Войти».

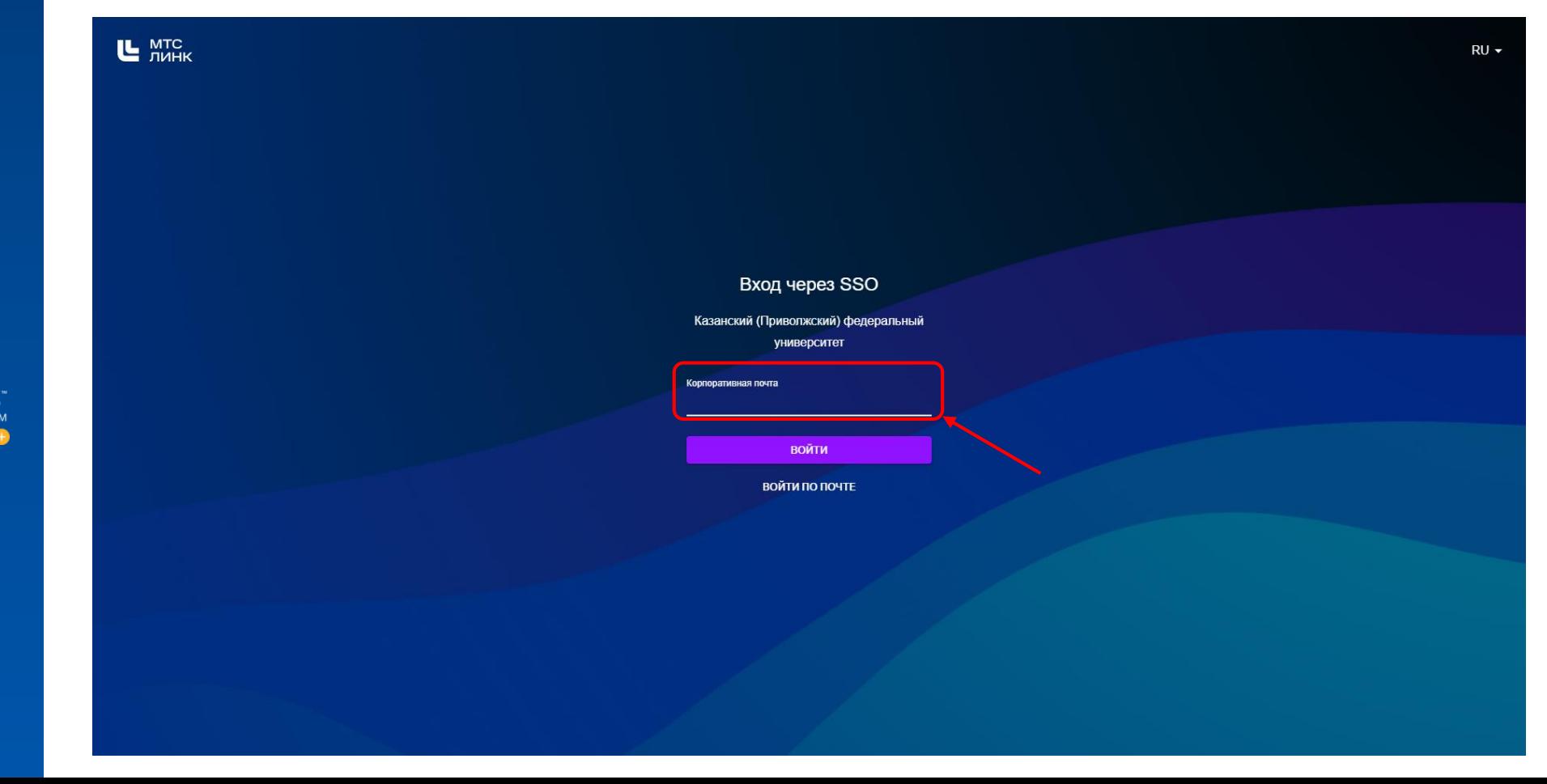

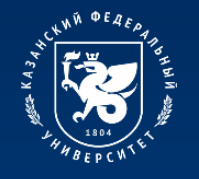

801-1000 13-18

**STARS** \* \* \* \*

#### **Процесс подключения к платформе МТС Линк**

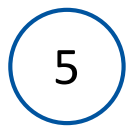

Затем откроется страница входа в информационную экосистему университета. На этой странице введите логин и пароль от личного кабинета.

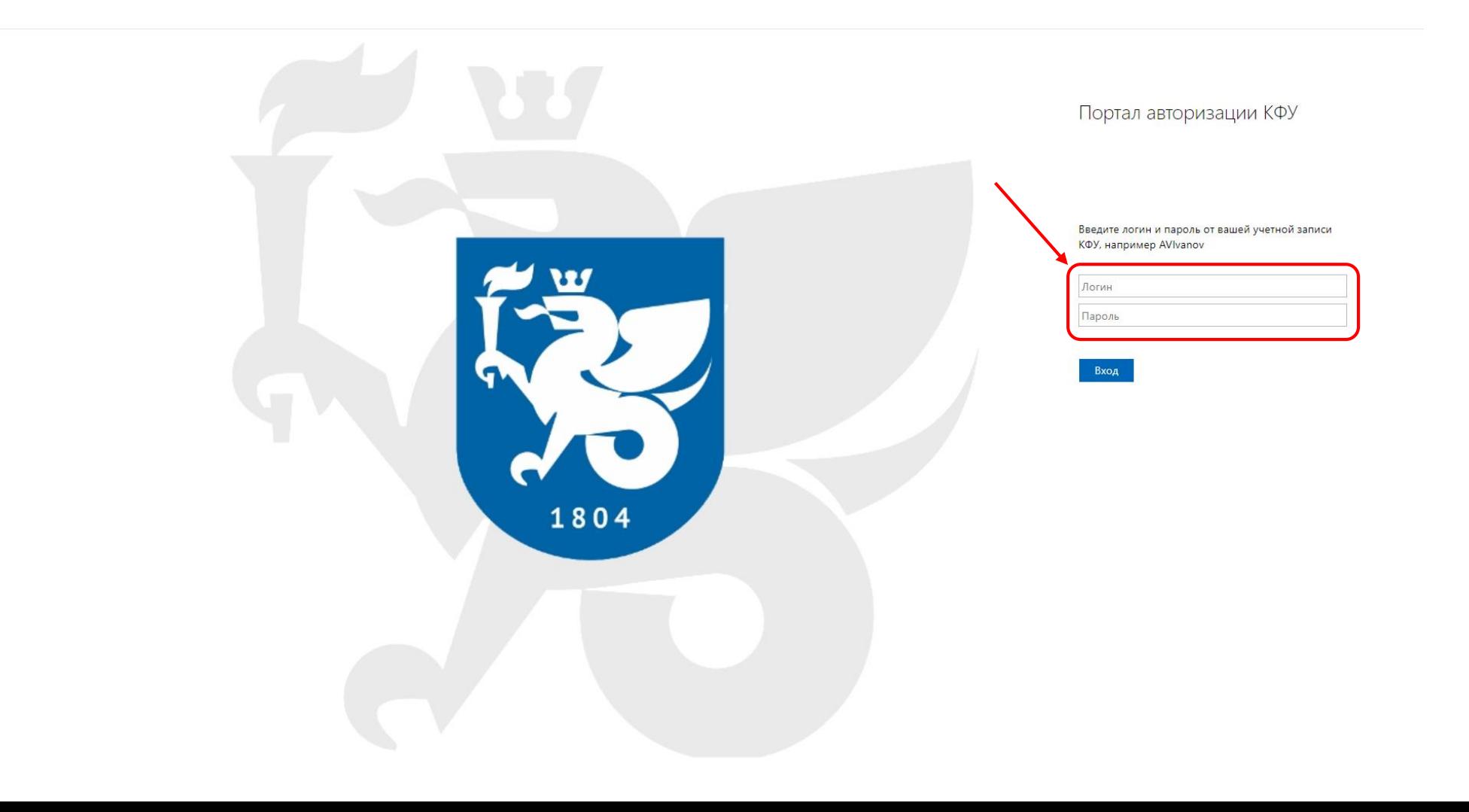

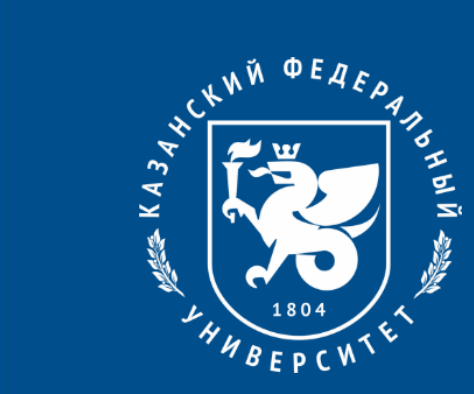

# **Спасибо за внимание!**